# Pro Tools. 10.0

## Av Knut Halmrast

### BEGREPER:

**Session**: Et Protools-dokument med tilhørende filer og regioner.

**Spor:** (track): (Stereo og mono). Vi bruker vanligvis audiospor og master-fader. Et spor tilsvarer en kanalstripe i mixervinduet. Et spor "låter ikke". Det gjør derimot en:

**Region / clip**: En rektangulær firkant med bølgeformer (lyd) eller MIDI-info som ligger på et spor.

**Audio-fil**: Et opptak på disken. Finnes i finder-mappen "Audio" sammen med Session-filen. Kan sees i filoversikten på høyre side av edit-vinduet. ( trykk på <-I , nederst i høyre hjørne, om den ikke synes)

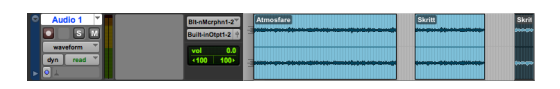

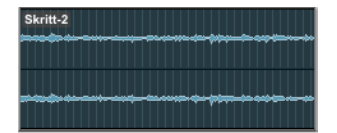

### NYTT DOKUMENT:

#### **New session;**

48 kHz, filmstandard / 44,1 kHz CD-standard 16 bit/24 bit WAV,

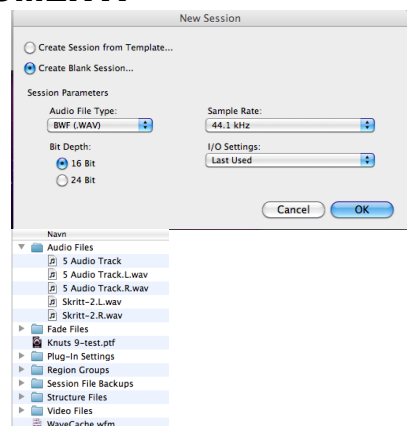

**Lagre:** Lag mappe, gi prosjektet (session´en) fornuftig navn med en gang og lagre på stedet du ønsker på disken, slik at du lett kan finne det i finder. Lydfilene (og andre filer) vil automatisk lagre seg i egne mapper sammen med prosjektfilen. Pga. Protools måte å jobbe på, er det svært viktig at dette blir gjort på en riktig måte allerede fra begynnelsen av prosjektet.

### EDIT VINDU:

Lage spor, new track: Track-menyen – "new track" (shift-cmd-N). Antagelig vil du trenge både stereo og mono audiospor. Om du også trenger MIDI-spor, kan du trykke på +tegnet til høyre og fylle ut ny kolonne.

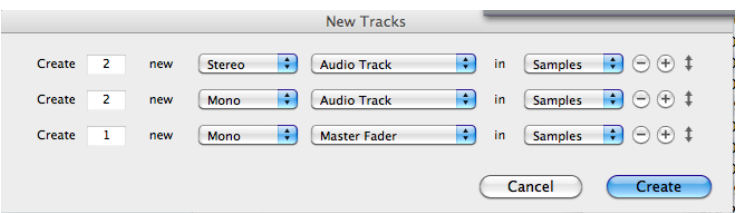

**Master-track**: Bør du også lage. Velg stereo. På mastersporet kan du kontrollere total-nivået på signalet som sendes ut av maskinen og evt. justere det. ( New track: Velg stereo og master-fader).

**Navne spor:** Til venstre for sporet – Dobbeltklikk på "Audio 1".

**Opptak:** Plugg inn jacker eller XLR i lydkortet. Velg "line"/mic". (evt. 48volts). Sett ønsket spor i opptaksmodus ved å klikke på "R" til venstre på sporet. Juster inngangsvolumet på lydkortet. Opptaket vil bli oppkalt etter sporet. (MK: Ha et eget spor som

**Solo:** (bare høre det valgte sporet): Trykk "S" på venstre side av sporet

**Mute:** (stille): Trykk "M"på venstre side av sporet

**Forstørre /forminske et spor horisontalt**: Øverst til venstre, piltastene over de små tallene "12345", eller forstørrelsesglass. ( Du kan også lagre egne skjermbilder: Hold nede cmd og knapp 1-5 ). (Dette lille vinduet kan

**Forstørre /forminske et spor vertikalt:** Dra linjen under spornavnet nedover.

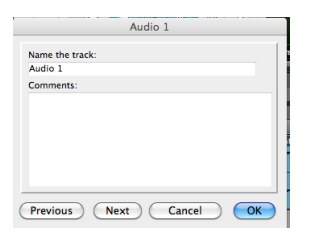

innspillingsspor, og skift navn for hver ny lyd som spilles inn. Musikk: Et spor til hvert instrument).

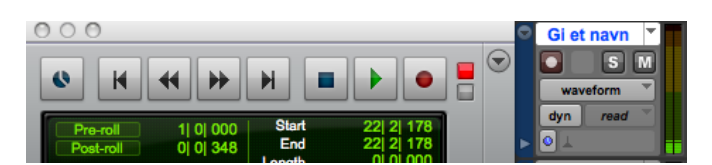

være skjult og du finner det ved å trykke på en ring med nedovertrekant øverst på høyre side. Velg "Zoom -controls").

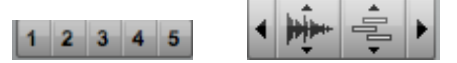

### **Verktøy**

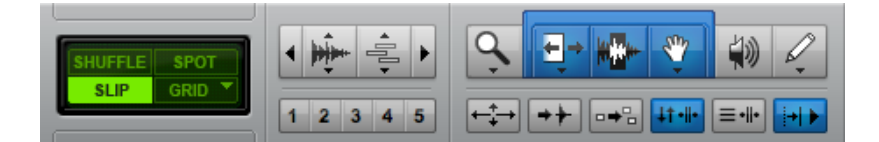

Øverst på Edit-siden, fra venstre:

**Slip/grid:** I feltet: "Shuffle, Spot, Slip, Grid", velg:

# Slip for å kunne flytte regionene fritt,

# Grid hvis du jobber med musikkinnspilling og taktstreker.

**Zoom:** Trinnvis zoom: Mac, Ctrl-klikk og dra, PC, Start-klikk og dra

**Trim:** [klammeparantes, forkorter eller forlenger regionene]. **Selector:** (Markeringsverktøy, markerer et valgt område).

**Grabber:** (hånd, markerer en hel region)

**Scrubber:** skrubb frem og tilbake i en region for å høre detaljer. **Pencil:** Blyant

**Trippelverktøy:** (smart-tool) Tre verktøy ( Trim, Selector, Grabber) som kan kobles sammen ved hjelp av det avlange feltet over. Velger man denne funksjonen, får man også tilgang til fade og x-fade.

**Fade** (inn eller ut): Velg trippelverktøy – Øverst, ved begynnelse eller slutt av region, får du frem en liten boks med skråstrek inni. Klikk og dra den fra starten av ønsket region. Desto

**X-fade**: Velg trippelverktøy – Nederst på sporet mellom to regioner som ligger inn till hverandre får du frem en liten boks med kryss inni. Hold musetasten nede mens du drar fra slutten av

lenger du drar desto lenger blir faden.

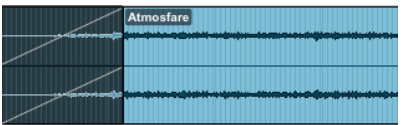

det ene segmentet over I starten av det neste.

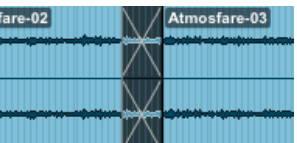

**Spill av fra starten av valgt region**: Trykk den lille firkanten under håndverktøyet som heter: Link timeline and edit selection. (Markert blå)

**Spill av fra markeringen i linjalen, eller spill av fra tidslinja:** Trykk den lille firkanten under blyantverktøyet: Insertion follows playback. (Markert blå)

**Gå til start**: Enter

**Markére flere regioner (clips)**: Markér en region med hånden. Hold nede shift-knappen og du kan markere en til.

**Flytting av regioner (clips):** Sideveis: Ta tak med hånden og dra. Om man kun skal flytte regionen ørlite grann, må man først "dra den løs", for så å flytte den tilbake til ønsket sted. Oppover/nedover: To monospor kan flyttes til et

stereospor og vise versa. (Et monospor kan ikke flyttes til et sterero-spor eller omvendt).

**Volum-automasjon:** Til venstre på sporet: Klikk på knappen"wv" eller Waveform" under spornavnet. Velg volume. Med hånd eller blyant som redskap kan du tegne kurver.

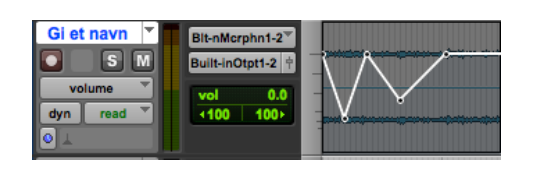

**Panorerings-automasjon:** ( høyre/venstre kanal) Til venstre på sporet – på knappen"wv" eller Waveform" . Velg panorering. Velg blyant. Tegn kurver.

### **Automasjon av plug-ins**:

- a) Åpne opp ønsket plug-in,
- b) Klikk på "Auto" øverst til høyre,

c) På venstre finner du en oversikt over de ulike parameterne som det går an å automatisere. Marker de du ønsker og velg "Add".

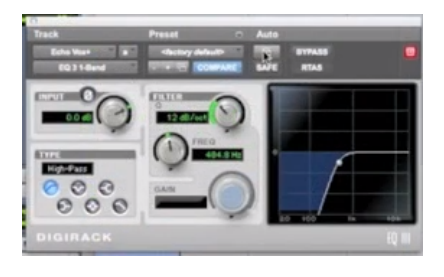

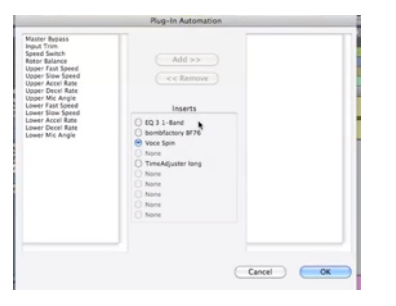

Du vil nå finne igjen disse parameterne i "Track-view", der du finner "Volume"- og "Pan" automajon

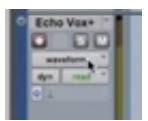

**Import av Audiofiler:** "Drag and drop". Marker fila i finder, og dra den inn i PT-dokumentet. Om den ikke er i riktig format, vil PT lage en kopi som er spillbar.

**Region-liste**: På høyre side av editsiden: Trykk på "<-I" nederst i høyre hjørne, og listen over alle regioner vil komme frem.

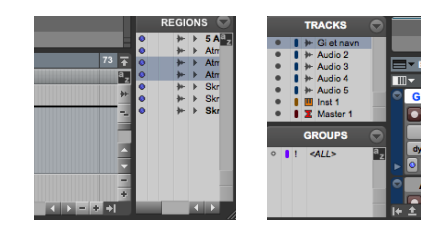

**Spor-oversikt**: I kolonnen til venstre (Trykk på I-> tegnet nedert i venstre hjørne) : Velg hvilket spor som skal vises/skjules ved å klikke på prikken til venstre. Om du ønsker at sporet ikke skal klinge, må du mute før du skjuler det.

## **Flytting av spor vertikalt:**

I kolonnen til venstre kan man også skifte rekkefølge på sporene ved å dra opp/ ned.

## **Pluginns på enkeltregioner**:

To måter: Velg: Audiosuite (bl.a. "Normalize" som hever volumnivået i en region, osv). Alle disse funksjonene påvirker kun valgte regioner, erstatter original-regionen med en kopi og prosesserer den. (Det du gjør på denne måten er således "ikke reversibelt" og du bør tenke deg om før du gjør det). Den andre måten å bruke plug-ins, er reversibel på alle måter, og påvirker hele sporet. Den finner du i:

### **Navngi en region (clip)**:

Dobbeltklikk på regionen (på sporet eller i regionlisten på høyre side) med hånd-verktøyet. Velg om du skal navne bare regionen, eller også filen på disk´en.

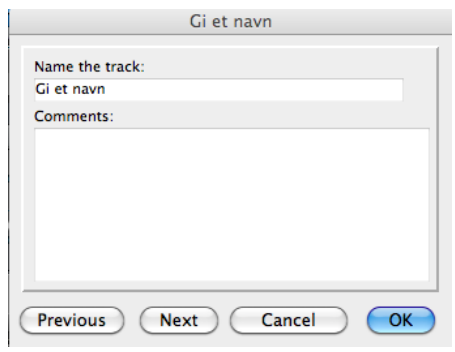

## **Lime sammen to regioner (clips)**:

Editmenyen - Consolidate Selection. (Shift –Alt –3)

### **Capture region (clip):**

Marker et område, trykk Eple – R, og området legger seg i biblioteket på høyre side som en ny region.

## **Timestretch;**

Trykk og hold på klamme-vektøy knappen. Velg "Time-stretch" funksjonen (en klamme med klokke på): Den Strekker innholdet i regionen i tid uten å forandre tonehøyde).

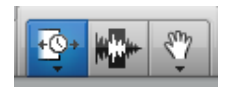

## **Fjern uønsket automasjon:**

Istedenfor å klikke på alle punktene du har lagt inn: Velg markeringsverktøyet, marker ønsket område og trykk backspace. (Du må være i en modus hvor du ser kurvene du ønsker å fjerne).

## I MENYENE:

**Velge tidangivelse over sporene:** (taktstreker, minutter og sek, osv): Enten: View: > Ruler > Marker det som skal vises. Eller: View > Main counter > velg.

**Skjermbildet følger songposition-streken**: Options > Edit window scrolling> page

### MIDI

## **Opprette et MIDI-spor:** Lag et

instrumentspor (Shift – Cmd - N)

Under Inserts i mixeren kan du legge inn ønsket instrument.

Spill inn med keyboard, eller klikk inn noter med blyanten. Her ser du øverst et Instrumentspor uten innhold. Under ser du et spor hvor det er spilt inn noen toner. Ønsker du å redigere tonene, kan du dobbeltklikke på feltet, og innspillingen dukker opp i en pianorull, hvor du kan editere tonene.

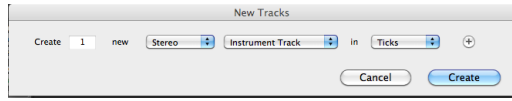

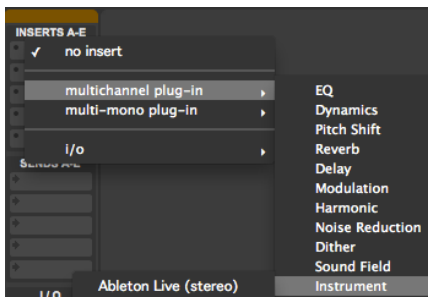

## MIX VINDU

**Plug-ins på spor: (**Dvs. effekter, f.eks. reverb/romklang, kompressor og equalizer). De små pilhodene øverst på hver kanal-stripe: Åpner forskjellige plug-ins, som påvirker hele sporet.

**Plug-ins via eff. sends:** Sette opp en egen effektkanal med for eksempel reverb:

1) Klikk-hold på et "send-felt" på en mixer-kanal.

2) Velg "new track" nederst i vinduet som dukker opp.

3) Velg Stereo og AUXinput. Navngi kanalen om ønskelig. Trykk Create. **3** 

4 og 5) På den nye AUX – kanalen legger dere inn ønsket plugg. Juster hvor mye som skal sendes til effektkanalen med faderen.

Om du ønsker å sende signal fra flere kanaler til denne AUX´en: Klikk-hold et send-felt på ønsket kanal. Velg Track og ønket effektkanal.

**Inn og utganger**: På stripene under plug-ins-ene kan du velge innganger og utganger av Protools.

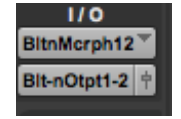

**Pan:** Litt under midten på hver kanalstripe. Har du lagt inn pan-automasjon på sporet, vil det overstyre hvordan du setter innstillingene her.

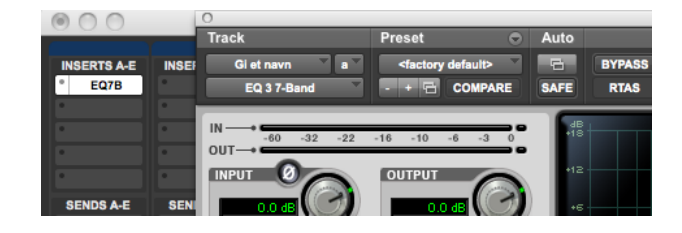

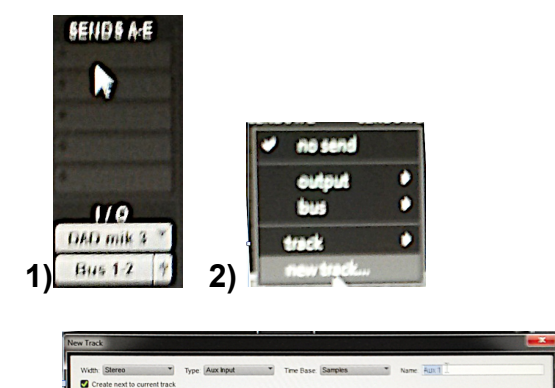

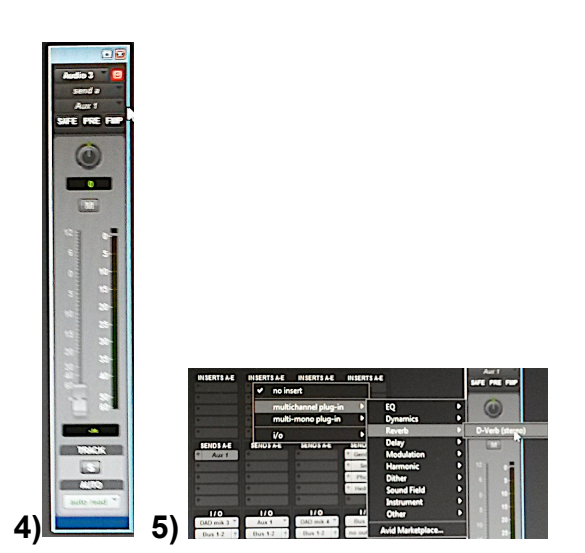

**Volumfader:** Nederst på kanalstripene. (Overstyres av evt. volumautomasjon på sporet). Grei arbeidsmetode: Sett først ca-volum på hver enkelt kanal. Tegn volumkurver og panorering direkte på sporene i edit-vinduet senere i prosjektet.

**Sidechain-compressor**: Å la signalet fra et spor styre kompresjonen på et annet spor.

a) Hent inn en kompressor. Sett Sidechain til "Key-input".

b) Velg hvor du skal hente styresignalet fra ved f.eks. å velge "Bus  $1"$ .

c) Send kontroll-sporet (f.eks. basdr.) til Bus 1. Sett fader til fullt volume og gjerne Pre-fader.

## TRANSPORTVINDU

**Hente frem transportvinduet**: Window > Transport. **Hvilke elementer transportvinduet skal vise:** View > Transport > velg

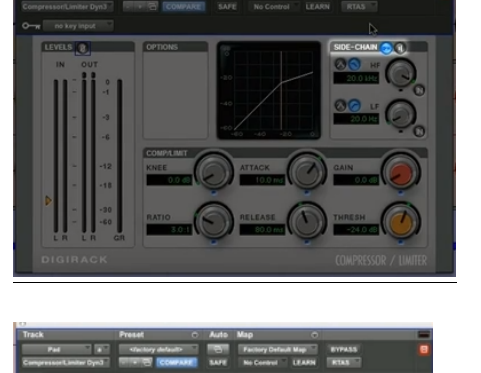

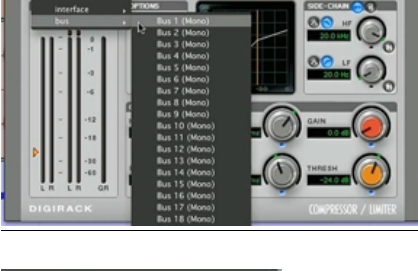

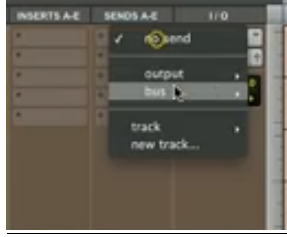

### MIDI

**Lage et MIDI-spor**: Track-meny: New track, Stereo, MIDIinstrument, Create.

**Lage kanal med MIDI-instrument**: Mixervindu, Insert A-E, Instrument,

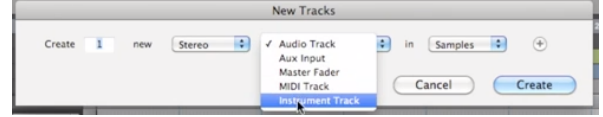

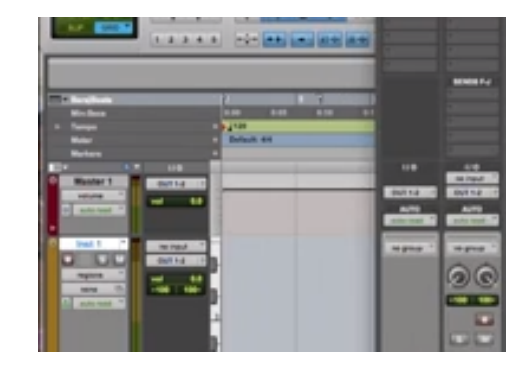

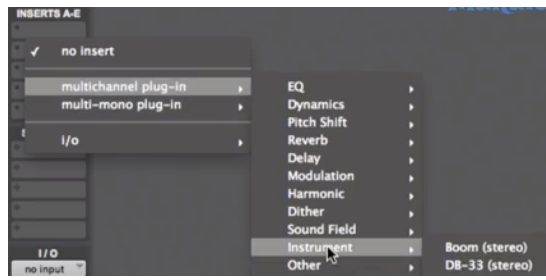

Spill på keyboard´et mens du tar opp.

## **Rediger innspilling**:

velg instrument.

Bruk de ulike verktøyene for å markere og flytte toner. Du kan markere flere toner på en gang.

**Quantize**: Rytmisk korreksjon av innspilte toner.

**Flytt tonene rytmisk trinnvis**: Gridmode

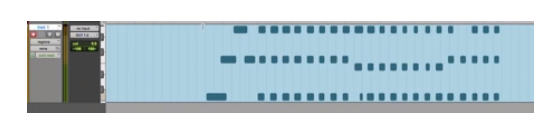

**Velocity**: Har med anslag å gjøre. Betyr egentlig hvor fort tangenten blir trykket ned. (Man skulle kanskje tro at det handler om hvor hardt den blir trykket ned, men den gang ei). Skala fra 0 – 127 hvor 0 er veldig "sakte (og mykt) mens 127 er et "fort" (hardt anslag). Dra i de røde merkene på toppen av stavene for å justere anslaget på hver tone.

**Tegn velocity med blyanten**: Velg "Clips view" og blyant.

**Høre markerte toner**: Play MIDInotes when editing.

**Loop et clip**: Klikk-hold på Trimverktøy (klammeparantes). Dra i clip´et i øverste halvdel og loop det så langt du vil.

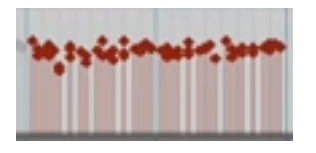

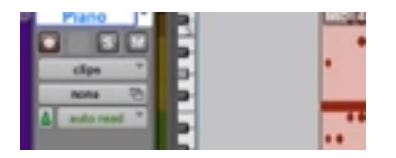

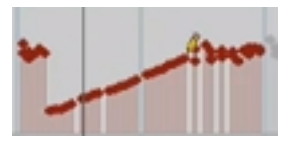

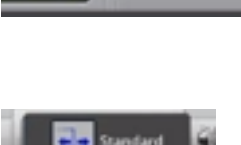

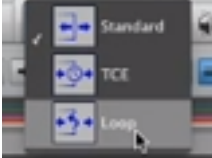

## **BOUNCE**

**Lag en stereomix av arbeidet**: File-meny > bounce , velg 44,1/48 khz, stereo interleaved/split stereo, velg navn på filen og hvor den skal plasseres på disc´en.

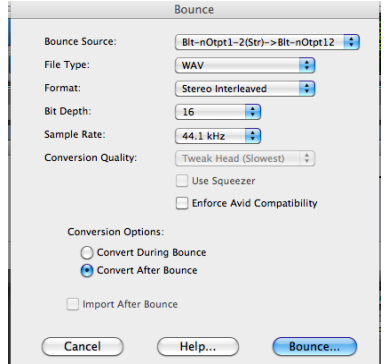

**Forminsk kanalstripene i mixevindu :** View> Narrow mix (Alt- eple- M)

**Kopiere plug-ins** fra en kanal til en annen: Trykk-hold "alt" – dra et plugin fra en kanal til en annen.

**Om faderposisjonen skal påvirker nivået på meteret på kanalen (Postfader):** For å se hvordan nivåene på signalene på meteret oppfører seg etter at man har flyttet på faderen (eller laget volumkurver): *Hengemeny - "Option" - Pre-fadermetering.* Slik det står opprinnelig er at man ser nivået på signalet uavhengig av fader-plasseringen.

## AUDIO SUITE:

**Heve altfor svake nivåer i en region (clip):** Under Audiosuite-menyen - Other:

**"Normalize":** vil heve nivået til max, før det vrenger.

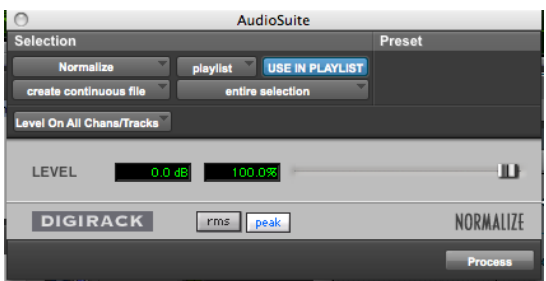

**"Change gain":** Her har man mulighet til manuelt å stille inn hvor mye man ønsker å heve/senke

## EKSTRA:

Om maskinen ikke greier å spille av, men kommer med en "buffer-size" melding og stopper: Setup > Playback engine: Øk H/W Buffersize, DAE playbackbuffer, og Cache size.

**Importere OMF** (f.eks. fra final cut, ikke vg1-pensum): File – import – sessiondata - finn ønsket omf-fil. Når du åpner (pakker ut) filen, sørg for at du lager en kopi av filene i mappen til prosjektet ditt.

**Import av video:** File>Import> Video. (Ikke vg1-pensum) **Automasjon av pluginn-parametere** i Edit-vinduet.(Som hyperdraw av volumautomasjon).

Hent frem ønsket plug-in på kanalstripen på mixeren. Trykk "auto". Velg ønsket parameter som skal dukke opp på venstre-siden i edit-vindu. Trykk add>> og OK. Trykk – hold på "waveform" til venstre på sporet på edit-siden og man finner automasjons-parameteret.

**Navning av flere spor samtidig**: Hold nede "alt" og man kan skifte navn på flere spor uten å gå ut av vinduet.

**Hoppe frem eller tilbake i et markert område**: piltastene

**Forandre start og sluttpunkt på et markert område**: hold "shift" nede og dra i kantene

#### **Zoom toggle-knapp**:

Under forstørrelsesglasset finnes en knapp som forstørrer spor m. markerte regioner.

**Sette opp grupper:** Controll G: (Gruppen "all" vil alltid være der).

### **Koble regioner i gruppe:**

Markér regioner, Under "region" finner du "Group" (Alt-Eple-G") og andre nødvendige funksjoner. En oversikt over disse gruppene finnes nederst til høyre på region-listen.

**Templates:** Ferdige oppsett / maler. Man kan lage (og lagre) egne templates. Finnes under Filemenyen.

## **9.0 TASTEKOMMANDOER**

Denne lista er for Mac. Om du har PC: Bytt ut Cmd (eple) med Ctrl.

### GENERELLE FUNKSJONER

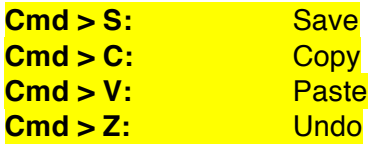

## TRANSPORT

**Spacebar:** Start/ stopp

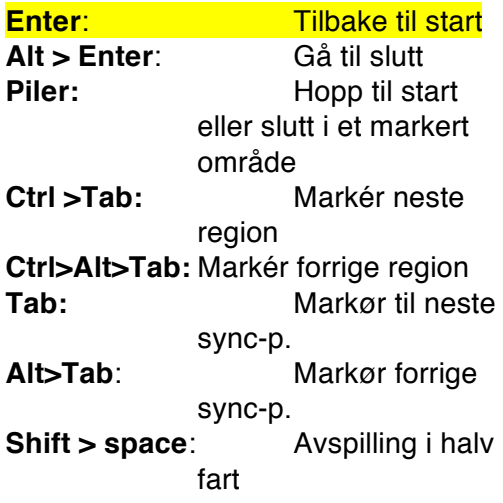

SPOR OG FILER

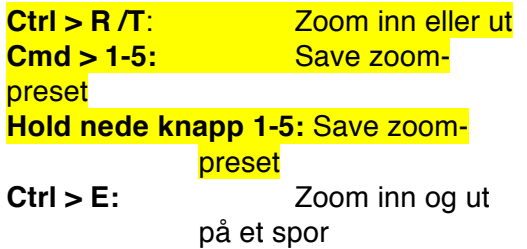

### **Alt > F (Alt > klikk på forst-glass):**  Fyll skjermen med markert område **Alt > A, (Dobbeltklikk på forstglass)**: Hele session fyller skjermen

### VERKTØY

#### **Shift > Cmd > N:** Nytt spor **Shift > alt > D:** Dupliser spor **Shift > Cmd > I**: Importer audio til bibliotek på høyre side. Alt > Cmd > B: Bounce to disk **Trippel-klikk m. markør:** Velg hele sporet **Ctrl > pil:** Forstørrer/minsker spor **Ctrl > E:** Hurtigforstørrer et spor **Cmd > 1**: Forstørrelsesgla ss **Cmd > 2:** Trim<br> **Cmd > 3:** Mark **Cmd > 3:** Markeringsverkt. **Cmd > 4:** Hånd **Cmd > 5:** Høyttaler **Cmd > 6:** Penn Cmd > 7: Trippelverktøy **Ctrl > G**: Lag gruppe

## **REDIGERING**

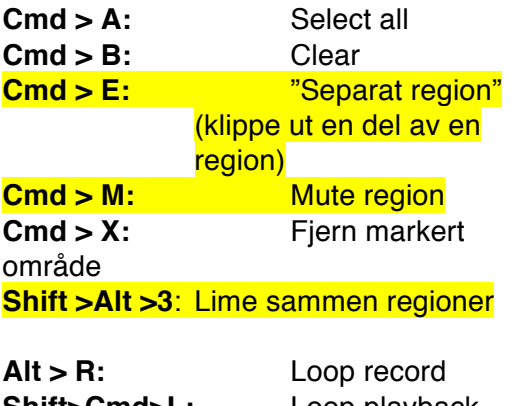

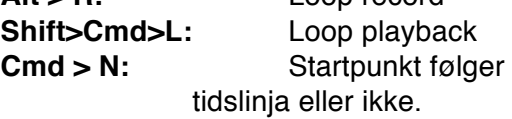

VIEW

## **Protools - youtube**

## **INTRODUKSJON:**

**Velkommen - introduksjon**: http://www.youtube.com/watch?v=v gDhKt-ePak

### **Ny session**:

http://www.youtube.com/watch?v= SVDeC1PGq28 Inn og utganger: http://www.youtube.com/watch?v=x OvWLIG0dvo

#### **Setting up a music recordsession 1**:

http://www.youtube.com/watch?v= QU4rhBNlnHw

#### **Setting up a music recordsession 2**:

http://www.youtube.com/watch?v=l VamuTK5\_E0

### **Ny session, Bit og samplerate**:

http://www.youtube.com/watch?v= SVDeC1PGq28

### **Menyoversikt**:

http://www.youtube.com/watch?v= XGq6ETj\_IXk

### **Midi/komponering**:

http://www.youtube.com/watch?v=7 hg15gQTgbo Midi eventlist: http://www.youtube.com/watch?v= DjtdzPQN8ow

## **OPPTAK/IMPORT:**

**Klargjøre en session for opptak**:

http://www.youtube.com/watch?v= HS4nKFKb1dY

**Ny session og Clicktrack**: http://www.youtube.com/watch?v=z 1lUp5bim8U

### **Mikrofonoppsett:** http://www.youtube.com/watch?v= mFG5ZE457ok

**Opptak/nivåsetting**: http://www.youtube.com/watch?v= HS4nKFKb1dY

### **Importering av lydfiler**: http://www.youtube.com/watch?v=v FUqqNUx\_90

## **MIDI:**

http://www.youtube.com/watch?v=h -BxTrJ1f\_w

http://www.youtube.com/watch?v=J i3C\_\_hf0qY

http://www.youtube.com/watch?v=u KLg2MAD34I

## **REDIGERING:**

**Oversikt redigering og mixsiden**: http://www.youtube.com/watch?v=Z 0v8P7L1hNQ

**Redigeringssiden**: http://www.youtube.com/watch?v= Gw51ocWJBUU

**Smart-tool (trippelverktøy):** http://www.youtube.com/watch?v=c 0y9n5CTR1I

**Zoom**:

http://www.youtube.com/watch?v=9 Sdrv1u78ag

**Plugins**: Reverb AUX: http://www.youtube.com/watch?v=r 6vqnA3j5Gc

**Plugins, EQ**: http://www.youtube.com/watch?v=4 R4WvfclTrg

**Volumautomasjon**: http://www.youtube.com/watch?v= YcULyOQ3nRM

**Hvordan legge inn en aux med plugin**: http://www.youtube.com/watch?v= OK050SHpIbE

## **Oppsett av romklang via AUX**:

http://www.youtube.com/watch?v=r 3K33qXYz4g

**Lydredigering**:

http://www.youtube.com/watch?v=5 LmVwMEqfIE

### **Trommeredigering**:

http://www.youtube.com/watch?v=q V70ggNn1hM

## **MIX / EKSPORTERING:**

**Mixe vokal i Protools**: http://www.youtube.com/watch?v=o rZUiPbl1JY

**Trommemix**:

http://www.youtube.com/watch?v= ROp61osrySo

**Mix av Filmlyd m. dia**l**og**: http://www.youtube.com/watch?v= Ypbu-yVGlog

**Mix i forskjellige høyttalere**:

http://www.youtube.com/watch?v=l dysYkF8DF8

**Exportere audio fra Final cut**: http://www.youtube.com/watch?v=4 kzqhl2qKQc

**Video**: http://www.youtube.com/watch?v=p ej\_KoyO8MY

**Audiofil til Final Cut**: http://www.youtube.com/watch?v=p 2IhO\_wtItc

**Bounce to disc**: http://www.youtube.com/watch?v=h 8XDXnll7ME

## **AVANSERT:**

**Beat Detective og groove templates**: http://www.youtube.com/watch?v=f Hgm\_p4u-CI

**Ferdigmix, alternativ til bounce**: http://www.youtube.com/watch?v= KYAWSKrua\_c

**Avansert mixing**:

http://www.youtube.com/watch?v=\_ VRr7Ft1-PU

**Multi-timbralt oppsett, med** 

**Kontakt 5:** "N.I. Kontakt 5" er ikke en integrert del av Pro tools. Den kan imidlertid spille av flere lyder samtidig på hver sin MIDI-kanal:

Opprett noen Instrumentspor (Shift-Cmd-N).

Klikk-hold på dette feltet: IIT og velg hva som skal vises: INSTRUMENT, INSERTS og I/O.

Under INSERTS vil du kunne åpne Kontakt 5. Gjør det på det øverste sporet. Last så inn flere enn ett instrument i selve sampleren (se Kontakt 5 - manual). De vil gjøre bruk av ulike MIDI-kanaler.

I kolonnen INSTRUMENT står det "Kontakt 5 1-1. Her velger du MIDI-kanal. Gjør det på de ønskede kanalene under.

I Kontakt, klikk på Output:

Nederst i vinduet finner du kanalene.

Klikk på Add channels

Velg hvor mange utgangskanaler du ønsker å lage.

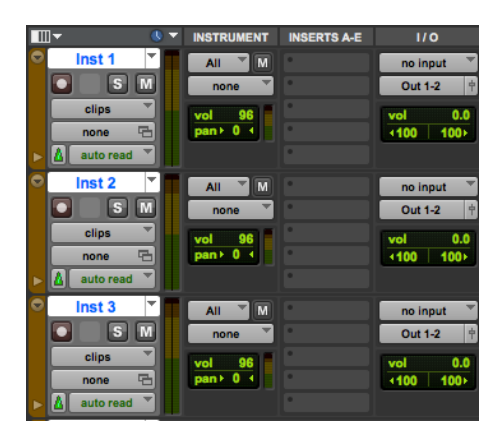

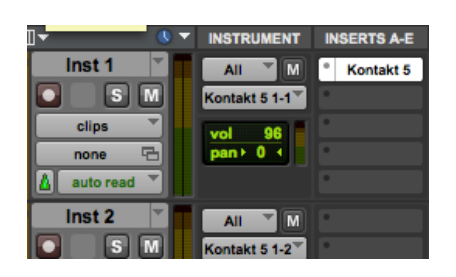

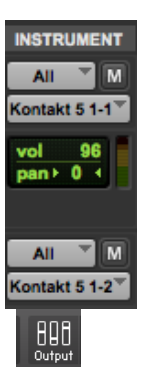

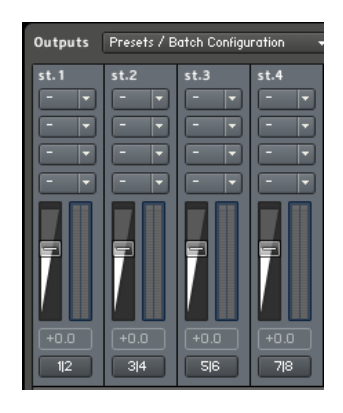

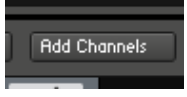

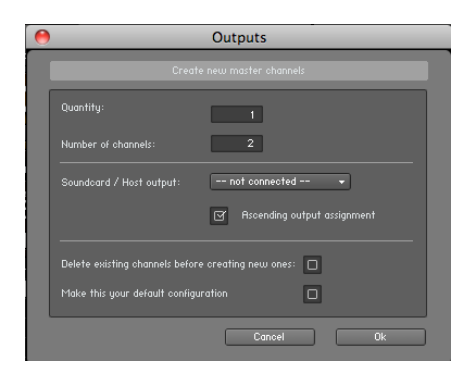

Nederst på hver kanal kan du bestemme utganger. Velg aux + nr.

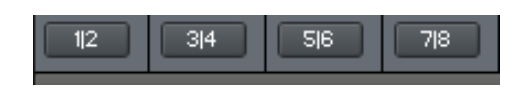

Re-start Protools for å få oppsettet til å bli aktivert.

Velg utganger for de ulike instrumentene i Kontakt

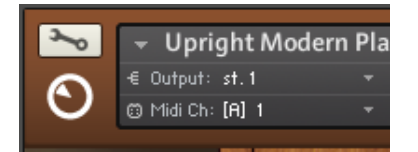

Under INPUT på mixeren i Protools, velg Plug-in > Kontakt >  $aux + nr$ .

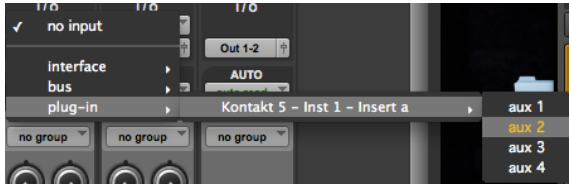